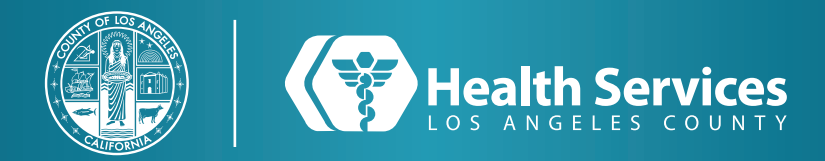

# **Como Renovar Prescripciones en la Aplicación de LA Health Portal App**

### **1** Abra su aplicación "**LA Health Portal**" en su teléfono y seleccione su "**Menú**".

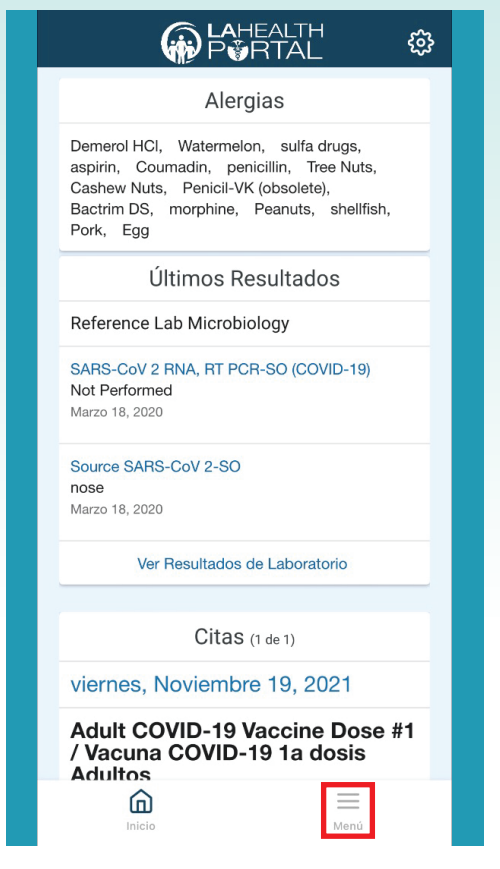

## **2** Seleccione "**Renovación de Prescripción**".

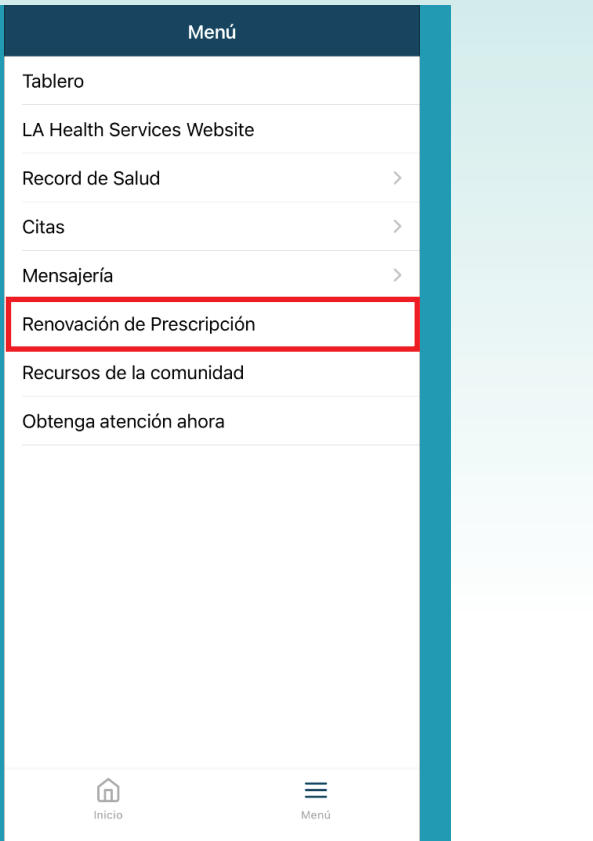

**3** Escriba las primeras letras del nombre de su clínica o su médico en el primer campo y escoja sus prescripcións.

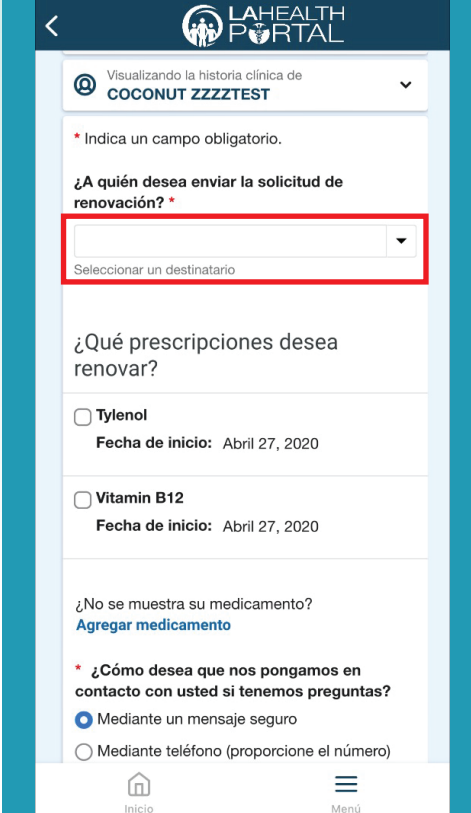

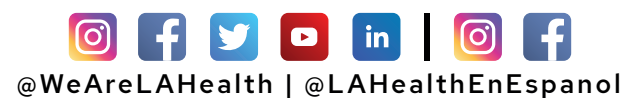

# **Como Renovar Prescripciones en la Aplicación de LA Health Portal App**

#### **4** Seleccione "**Enviar a mi Farmacia**" al final o seleccione su "**Farmacia**" preferida.

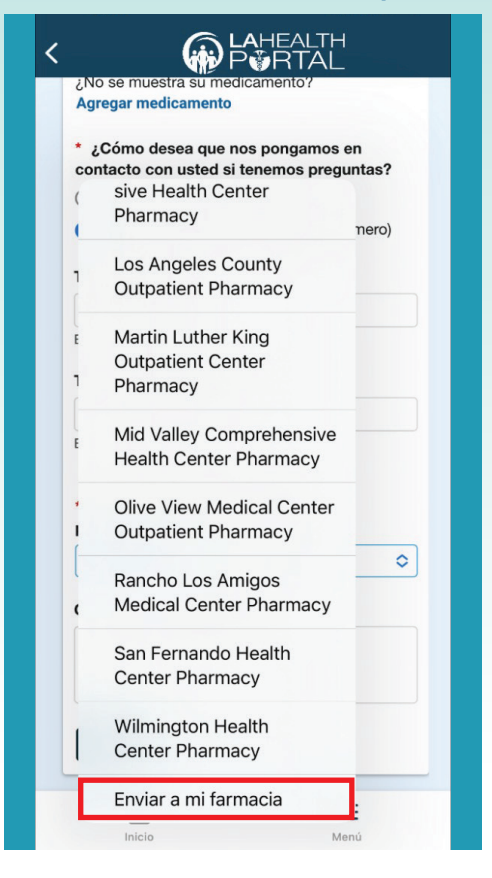

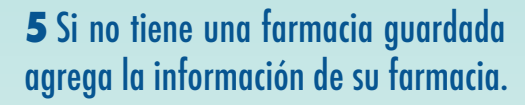

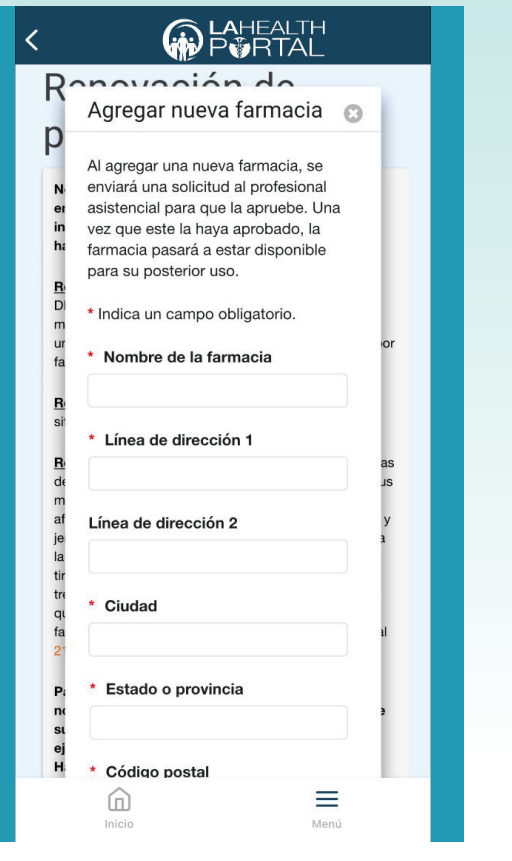

**6** Escoja la forma de comunicación cuando su receta esta lista cuando termine oprima "**Enviar**".

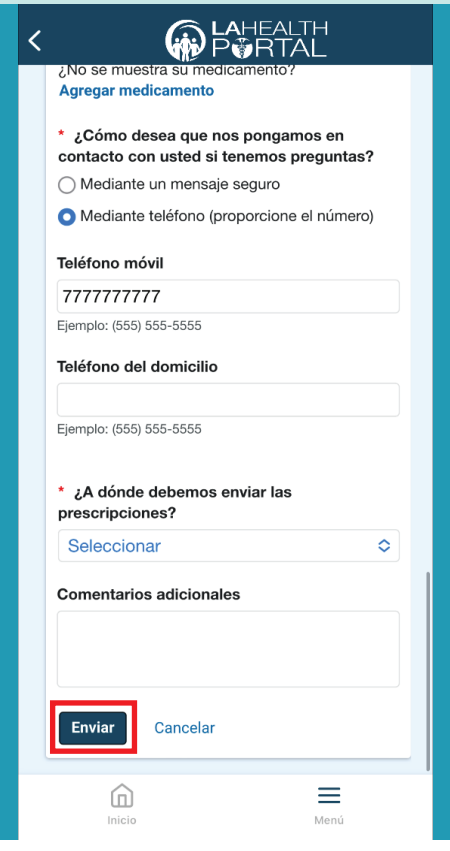

## **For Login Support: Call 866-889-0055**

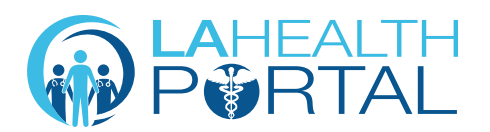

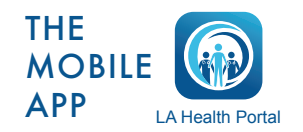

![](_page_1_Picture_10.jpeg)

Create an Account and Self Enroll at: dhs.lacounty.gov/lahealthportal